# **IServ -Erste Schritte**

Liebe/ $r_{\perp}$ 

Hier bekommst du eine kurze Anleitung, wie du mit IServ arbeiten kannst. Bevor du aber damit startest ist es ganz wichtig, dass du mit deinen Eltern die Benutzerordnung gut durchliest. Außerdem kann es auch hilfreich sein, dir folgendes Erklärvideo zu IServ anzuschauen:

#### **https://iserv.eu/videos/erste-schritte/schueler**

Viel Spaß

## **1. Anmeldung**

#### **Anmeldung über den Computer**

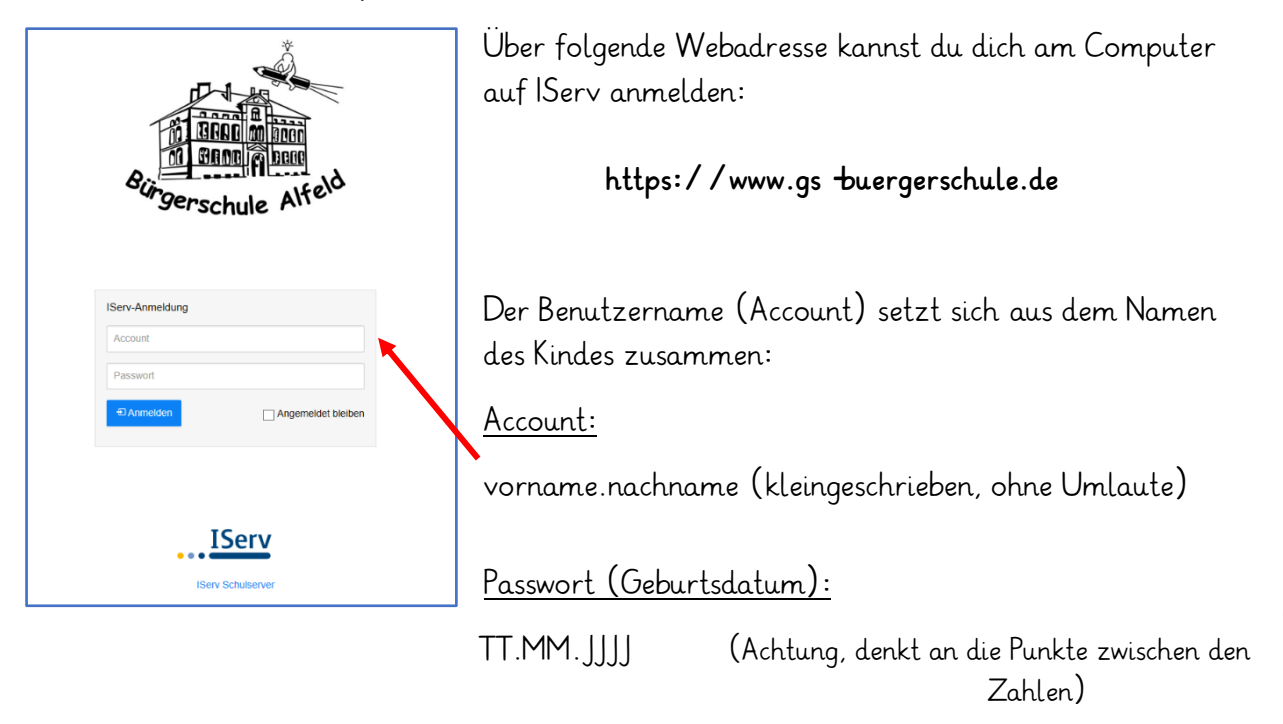

Du kannst das Passwort, wenn du möchtest, direkt nach der ersten Anmeldung ändern, dann ist es sicherer. Wichtig dabei ist aber, dass du es dir irgendwo aufschreibst, damit du es nicht vergisst. Falls dies dennoch passieren sollte, kannst du deine Klassenlehrerin oder deinen Klassenlehrer kontaktieren.

## **2. Die Startseite**

Nach erfolgreicher Anmeldung erscheint die Startseite -der persönliche I-Desk. Dieser setzt sich aus der **Navigationsleiste**, **eingegangenen Emails** und **anstehenden Terminen** zusammen.

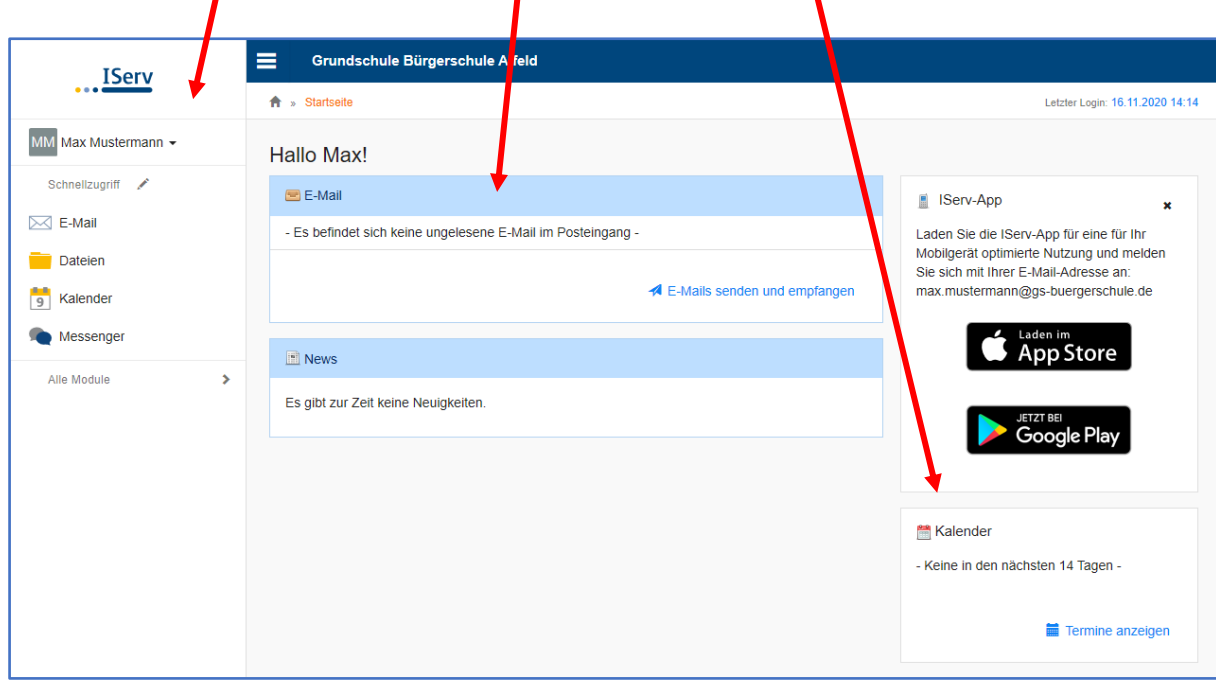

Über die Navigationsleiste auf der linken Seite erhält man Zugriff auf die Module von IServ. Um alle Module zu sehen, klickt auf " Alle Module " . Ihr seht weiterhin auf der rechten Seite eure wichtigen schulischen Termine.

### **3. Die Navigationsleiste**

In der Navigationsleiste kannst du die Funktionen von IServ sehen und anklicken. Zu Beginn siehst du die wichtigsten Funktionen **E-Mail, Dateien und Kalender**.

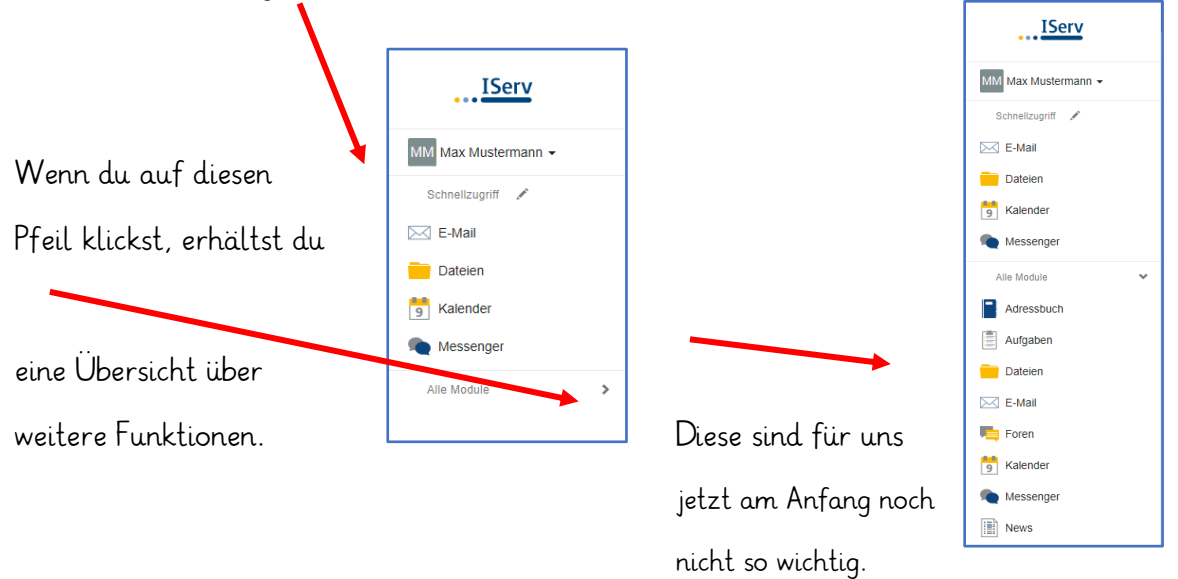

# **4. E-Mail**

Jeder Schüler hat eine eigene E-Mailadresse. Diese lautet:

#### **vorname.nachname@gs-buergerschule.de**

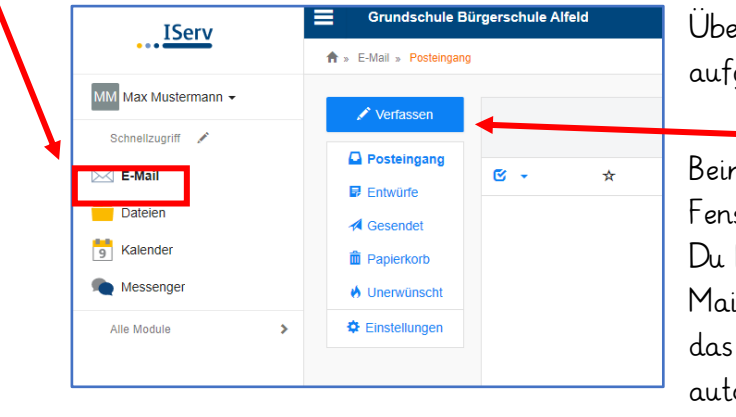

Über die Navigationsleiste kann die Funktion Email aufgerufen werden.

Beim Klicken auf Verfassen öffnet sich ein neues Fenster und du kannst den Empfänger auswählen. Du kannst allen Personen unserer Schule eine E-Mail schicken. Sobald man einen Buchstaben in das Empfängerfeld eintippt, erscheinen automatisch Vorschläge aus dem Adressbuch der Bürgerschule.

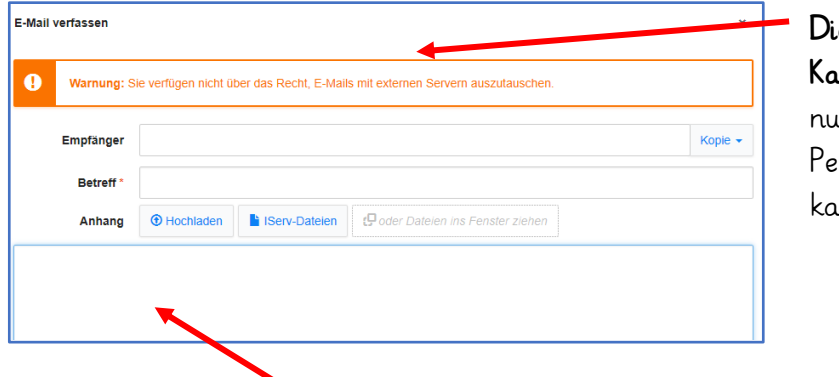

 **Die Warnung im orange hinterlegten Kasten** erscheint immer und bedeutet ir, dass du E-Mails ausschließlich an rsonen aus unserer Schule schicken kannst.

Unten in dem weißen Feld kannst du dann deine Nachricht schreiben. Zum Schluss drückst du auf senden.

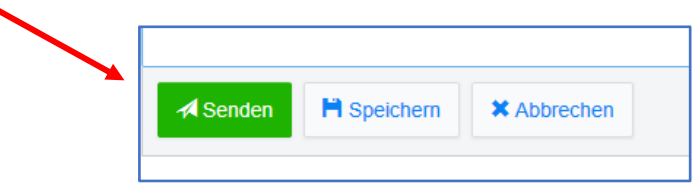

Wichtig: Diese Adresse ist nur für schulische Zwecke vorgesehen. Fake -, Massen - und Spaßmails dürfen nicht verschickt werden. Man kann an jeden schulinternen IServ-Nutzer E-Mails schicken. Zudem ist es ebenso möglich, E-Mails an Gruppen zu schicken. Bedenkt dabei, dass ALLE in der Gruppe die entsprechende E-Mail bekommen. Möchtet ihr auf eine Mail antworten, dann klickt einfach auf Antworten.